## Manuali i aplikimit për bursë

Pasi studenti te qaset në sistem dhe të zgjedhë menynë Apliko për bursë, në ekran i shfaqet pamja si në figurën e më poshtme:

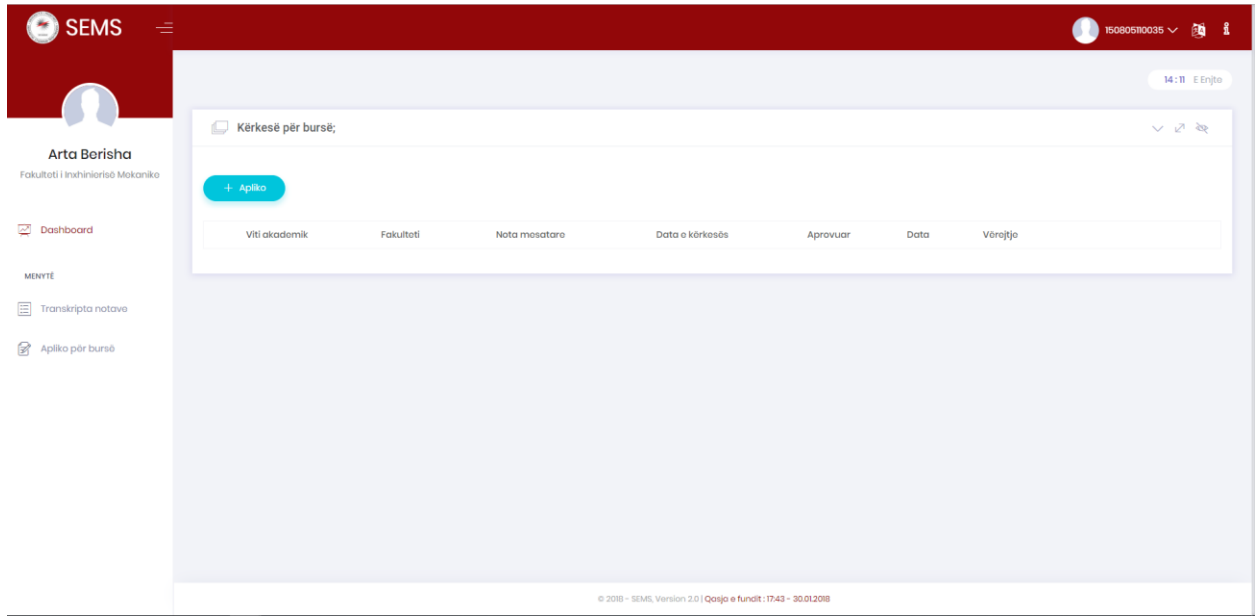

Për të aplikuar studenti duhet të shtypë butonin Apliko. Pastaj i hapet një dialogu si në figurën e më poshtme:

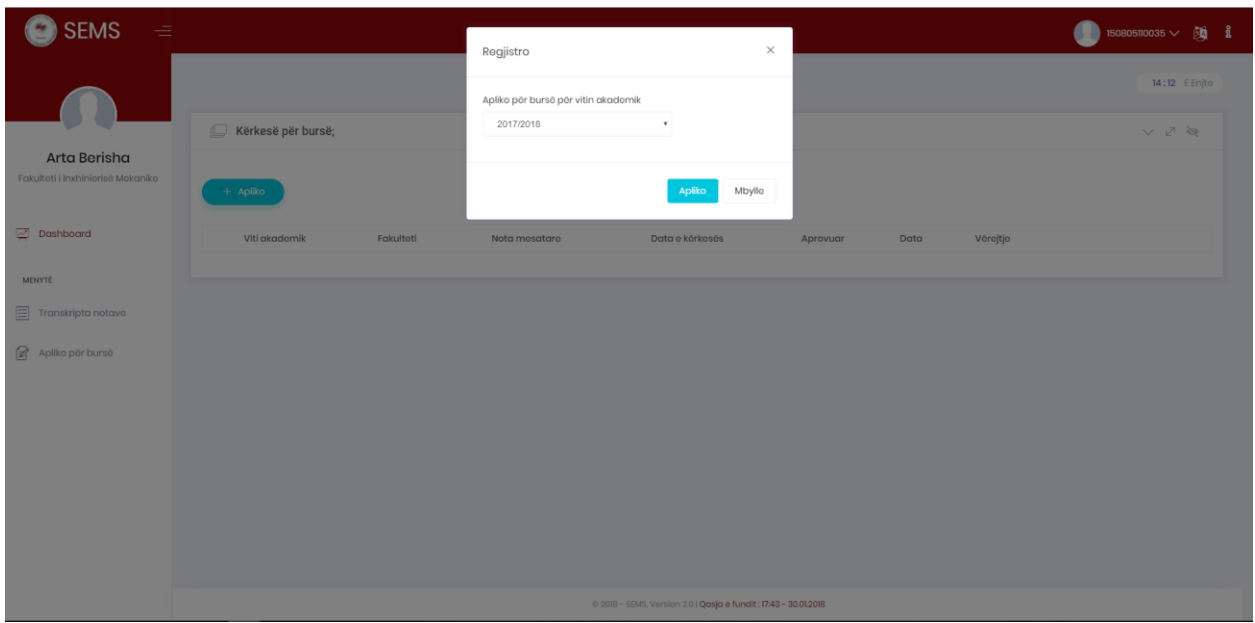

Pasi të ketë zgjedhur vitin akademik nga lista rënëse, për të aplikuar shtypet butoni Apliko. Si konfirmim se aplikimi ka shkuar me sukses, në ekran shfaqet mesazhi konfirmus si në figurën e më poshtme:

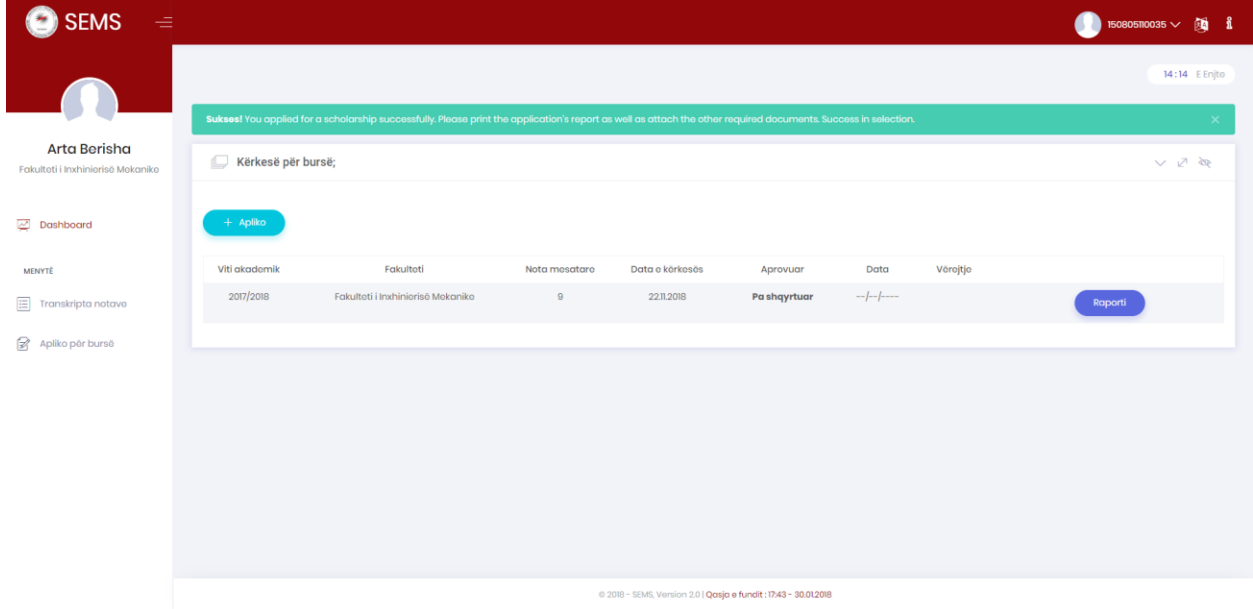

Që të shtypet raporti i cili pastaj duhet të dërgohet tek shërbimi i studentëve, shtypet butoni Raporti (Shih figurën lartë). Pastaj në një tab të ri do të hapet raporti në formatin PDF të cilin studenti duhet ta printoj. Raporti duket si në figurën e më poshtme:

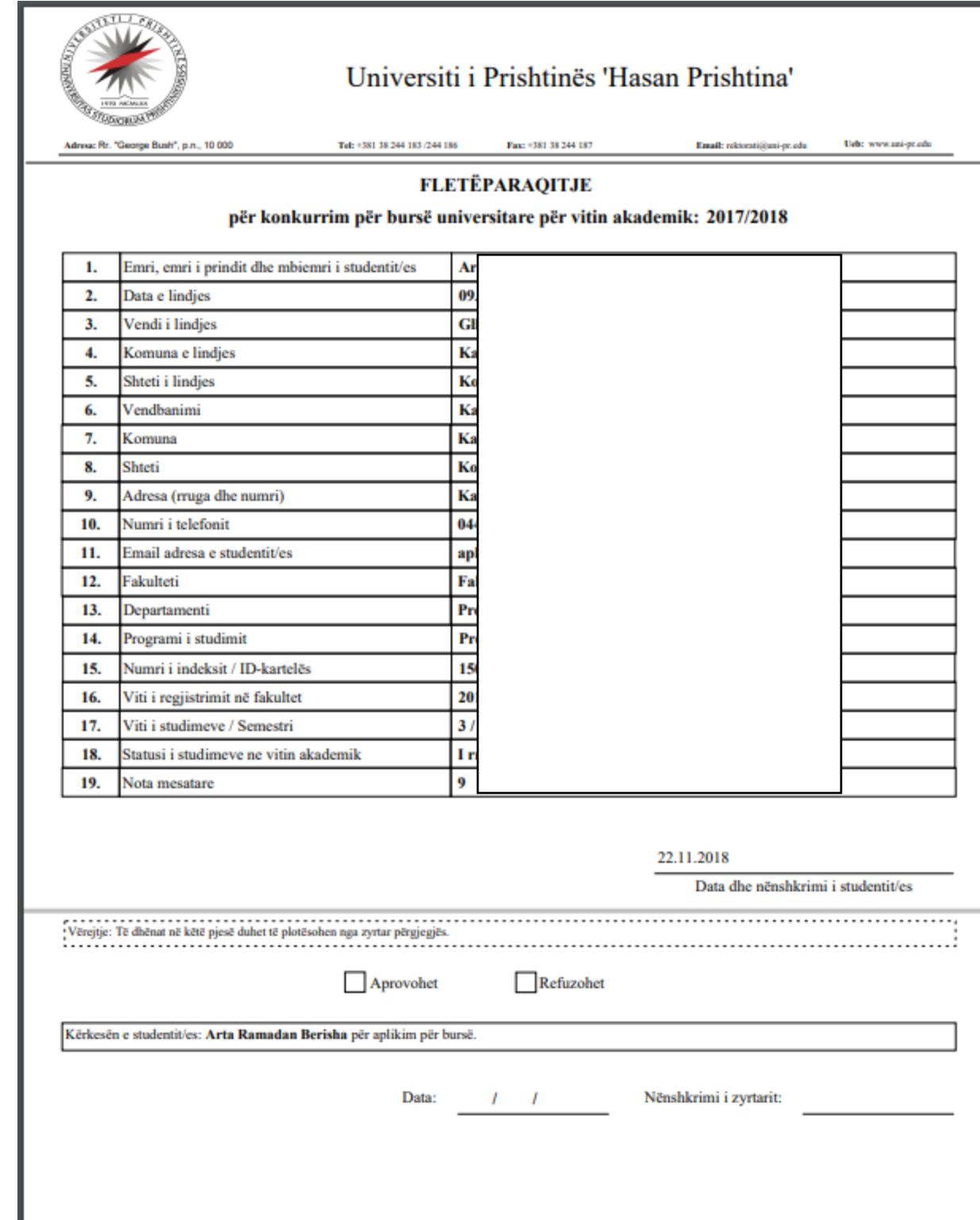